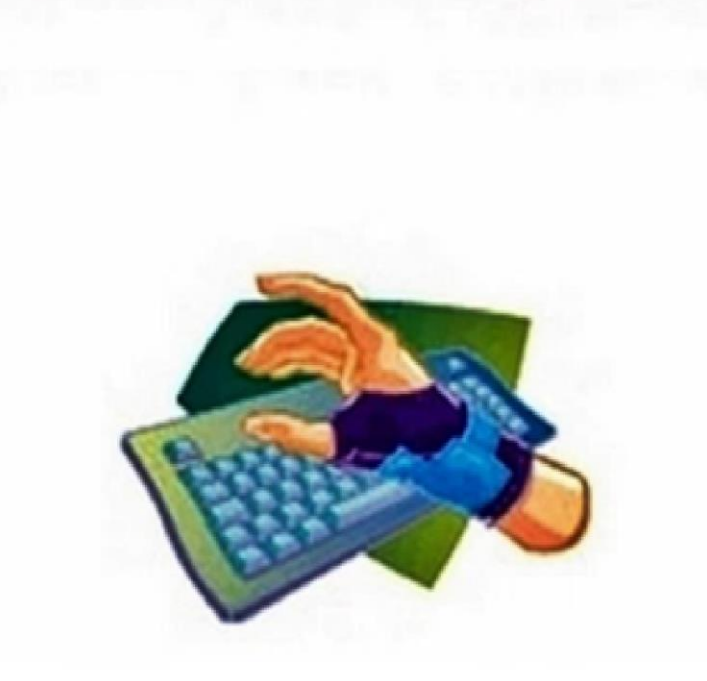

## COMUNICAÇÃO DE DOENÇA DO TRABALHO

# Roteiro de registro e emissão da CAT no SIGPEC - COGESS

agosto/2018

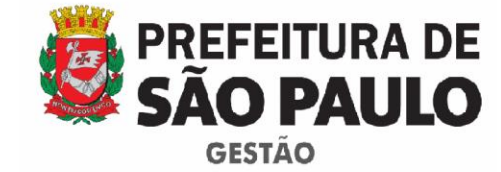

Coordenação de Gestão de Saúde do Servidor

## **DOENÇA DO TRABALHO**

### **PROCEDIMENTOS PARA SOLICITAÇÃO DE AVALIAÇÃO E AGENDAMENTO DE PERÍCIA**

#### **AVALIAÇÃO PARA CARACTERIZAÇÃO**

Trata-se da análise do caso pelo médico perito da Coordenação de Gestão de Saúde do Servidor - COGESS para determinar o nexo causal da doença com o trabalho.

#### **PROCEDIMENTOS**

A solicitação de avaliação para caracterização de Doença do Trabalho deve ser encaminhada via **SEI - Sistema Eletrônico de Informações** para a Divisão de Perícia Médica / Acidente do Trabalho, da Coordenação de Gestão de Saúde do Servidor - COGESS. O expediente deve ser enviado para **SMG/DPM/AT-DT**, juntamente com a CAT e documentação médica digitalizada.

O agendamento da perícia será realizado pela Divisão de Perícia Médica da COGESS.

Segue relação da documentação:

1. Cópia da Carteira Profissional (todas), caso tenha trabalhado em outro local antes do ingresso na Prefeitura de São Paulo, ou ainda trabalhe em outro local concomitantemente, e/ou relação dos lugares em que trabalha ou trabalhou na PMSP;

2. Descrição pela chefia imediata do rol de atividades realizadas na função. Em caso de desvio de função, será necessária autorização assinada pela chefia;

3. Exames que subsidiem o pedido (original e cópia);

4. Relatório médico original da(s) patologia(s) alegada(s).

A documentação será avaliada pela COGESS e, caso seja necessário, será solicitada uma perícia técnica no ambiente e rotinas de trabalho do servidor.

Após a análise prévia pertinente ao caso, o servidor será convocado pelo Diário Oficial da Cidade de São Paulo (DOC) para uma perícia médica presencial na sede da COGESS.

No dia da perícia, é imprescindível que o servidor apresente: CAT devidamente preenchida e impressa em 04 vias, que devem estar assinadas pela chefia e pelo servidor; documento de identificação com foto e, caso possua, novos subsídios médicos.

#### **AGENDAMENTO DE PERÍCIA**

Nos casos de **Doença do Trabalho com necessidade de afastamento, comprovada por atestado médico indicando o número de dias**, a unidade registra e emite a Comunicação de Acidente do Trabalho (CAT) e agenda perícia de licença médica **artigo 143** (licença para tratamento de saúde do próprio servidor).

Após análise pericial, se for caracterizado nexo causal da Doença do Trabalho, haverá a transformação do artigo da referida licença para 160.

### **ROTEIRO DE PREENCHIMENTO DA CAT - DOENÇA DO TRABALHO**

## **AGENDAMENTO DE PERÍCIA**

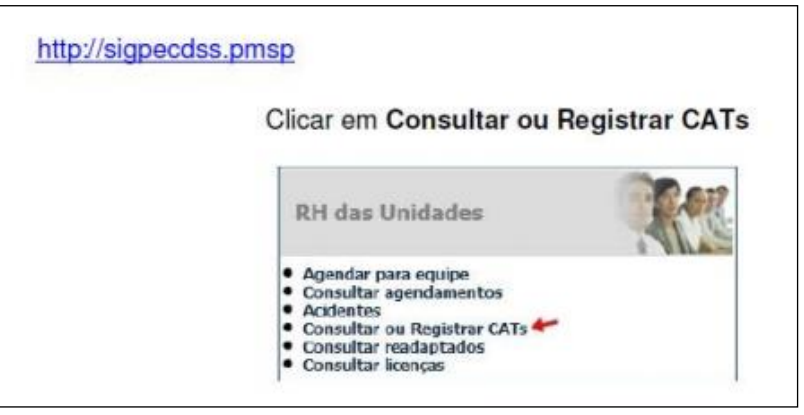

**Menu inicial** - Clique em Consultar ou Registrar CATs

#### **1ª tela - Identificação do servidor e dados do acidente**

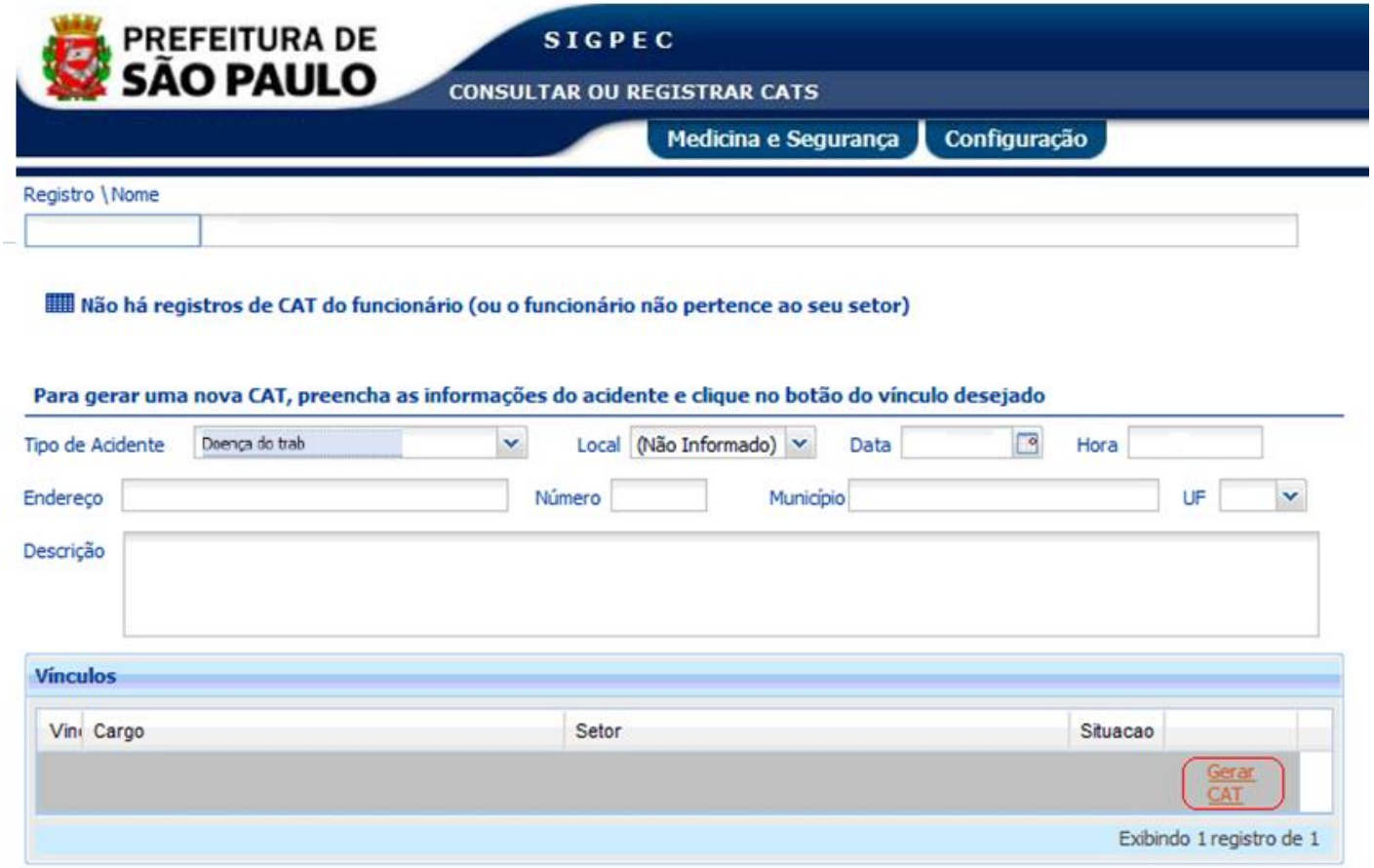

- Insira **nome ou RF** do servidor
- Selecione o **Tipo de Acidente: Doença do Trabalho**
- Local: mantenha **não informado**
- Data: mantenha inalterado
- Hora: não preencher esse campo
- Informe o **endereço** completo do local de trabalho **onde se originou a doença**
- No campo **Descrição**, descreva detalhadamente a situação geradora da doença, em 3ª pessoa (o servidor, a servidora), com os detalhes da situação.
	- $\triangleright$  Na descrição devem constar as condições ou situação presente no ambiente de trabalho que possam ter gerado a doença. Relacionar produtos, materiais e equipamentos utilizados no desempenho das atividades do servidor.
- Essas informações serão detalhadas posteriormente, mas é importante que também sejam incluídas nesse campo para que o médico perito possa ter uma visão geral do evento.
- No campo **Vínculos**, clique em **"gerar CAT"** no vínculo correspondente
- **Aguarde a mensagem CAT gerada com sucesso. A mensagem indica que a CAT foi registrada, mas ainda não foi finalizada.**
- Para continuar o registro, clique em **"Visualizar**", no campo situado abaixo do RF e nome do servidor (onde aparece o número da CAT)

**2ª tela - Permite a visualização dos dados do acidente, com as informações registradas anteriormente**

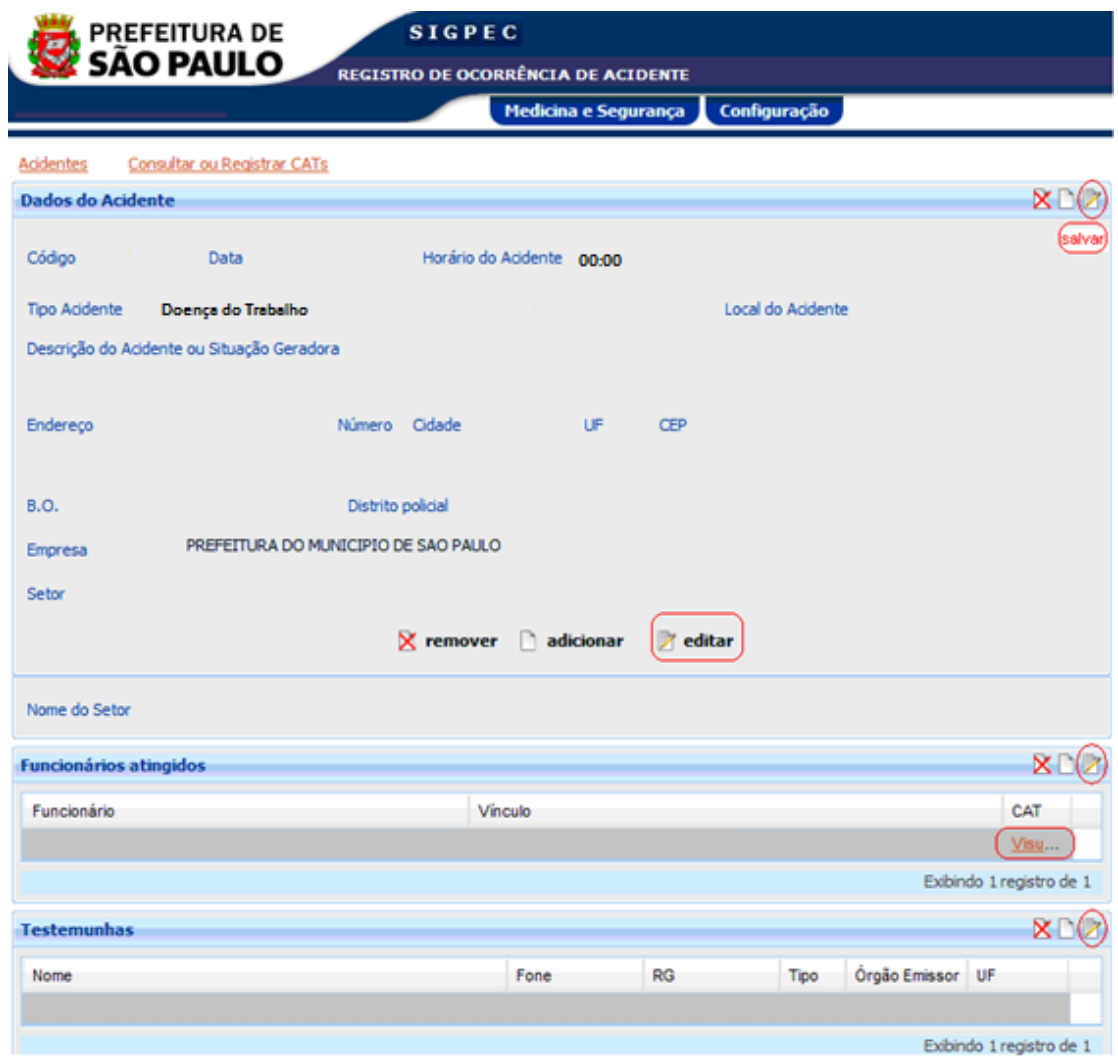

 Clique em **Editar,** se for preciso alterar ou complementar os dados, e em **Salvar**, após aplicar as alterações

**3ª tela - São cadastradas as testemunhas (se houver)**

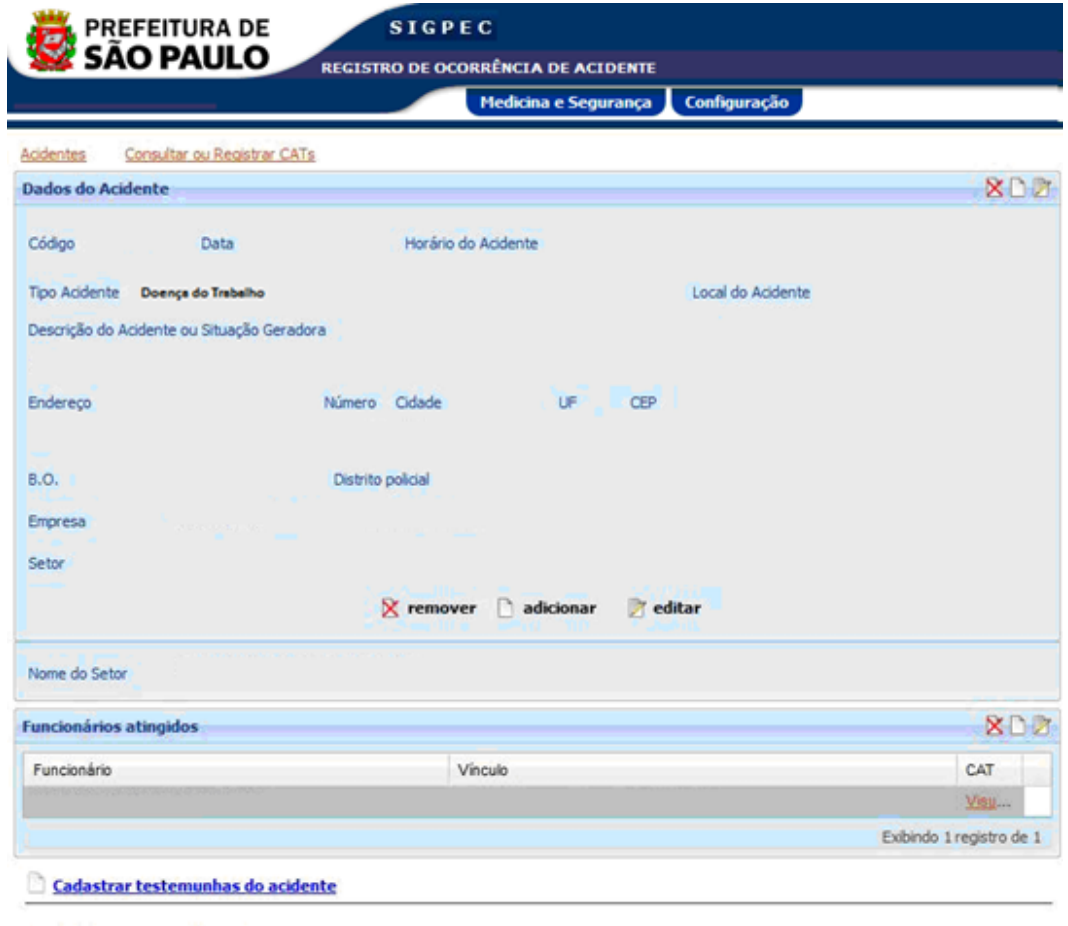

**III** Não há testemunhas selecionadas.

- Se for o caso, clique em **Cadastrar testemunhas do acidente**
- Preencha todos os campos de identificação (nome, telefone, documento e endereço)
- Clique em Salvar (no ícone ao lado direito na linha do endereço da testemunha)
- No campo **Funcionários atingidos**, clique em **"Visualizar"** para ser direcionado para a 4ª e última tela.

**4ª tela - É exibida a tela CAT - Acidente do Trabalho para inclusão de informações complementares**

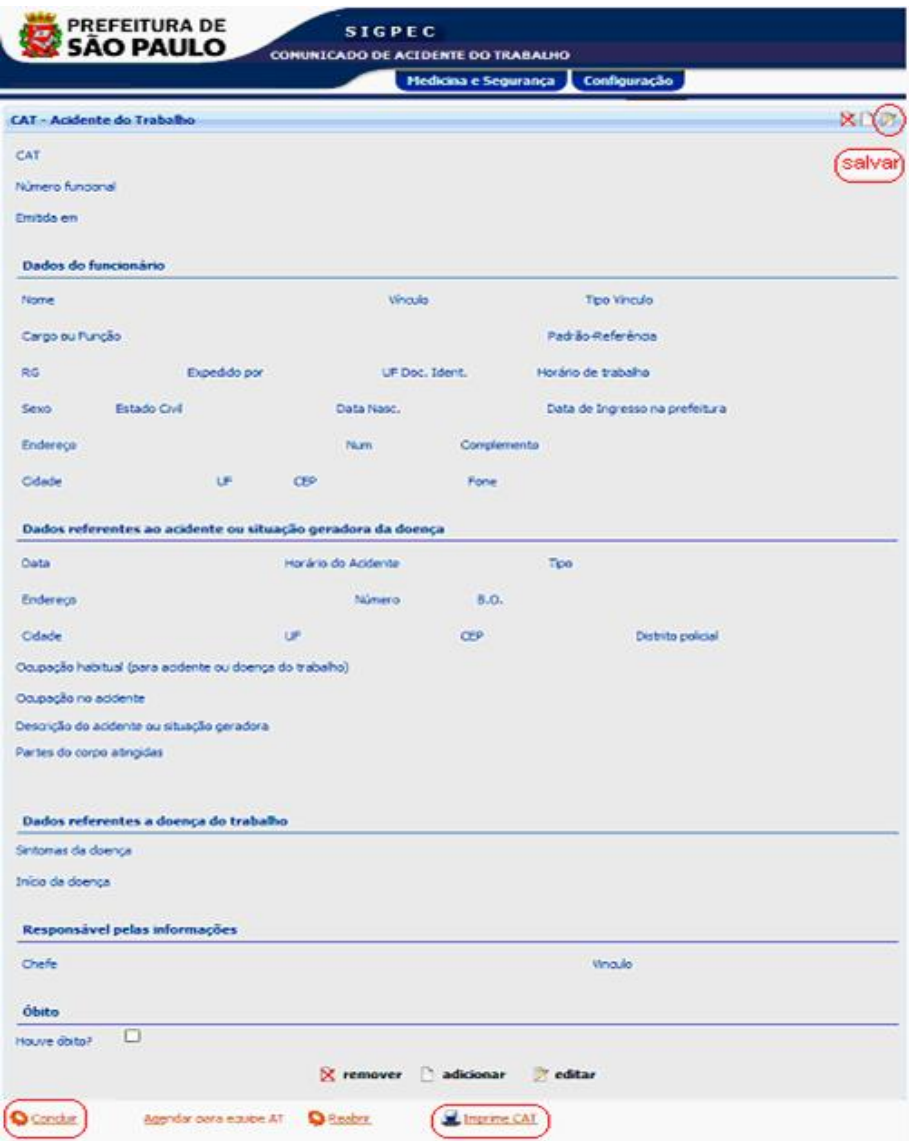

- Clique em **Editar**
- Informe **horário de trabalho**
- **Ocupação habitual**  Informe a tarefa rotineira do servidor. Exemplo: Se o cargo do servidor é professor, ele ministra aulas)
- **Ocupação no acidente** não preencher esse campo
- **Partes do corpo atingidas**  não preencher esse campo
- **No campo "Dados referentes à doença do trabalho"**, preencha os campos **"Sintomas da doença"** e **"Início da doença"** (data de início da incapacidade para o trabalho ou o dia em que foi feito o diagnóstico - o que ocorrer primeiro)
- No campo **"Responsável pelas informações"**, insira o RF ou nome da chefia e seu vínculo.
- Clique em **Salvar (no ícone ao lado direito acima da tela)**
- Aguarde a mensagem **Atualização realizada**
- Após o preenchimento total da CAT, clique em **Concluir** e aguarde a mensagem **"CAT concluída com sucesso"**. Essa mensagem indica que a CAT foi finalizada.
- **Depois de concluído registro da CAT, desde que anteriormente à perícia, é possível que a própria Unidade faça a reabertura para retificações necessárias. Para isso, clique em Reabrir, faça as alterações, confira, salve e clique em "Concluir" novamente.** Toda vez que a CAT for reaberta e alterada, ela tem que ser concluída novamente.
- Clique em **Imprime CAT** para impressão das 04 (quatro) vias.